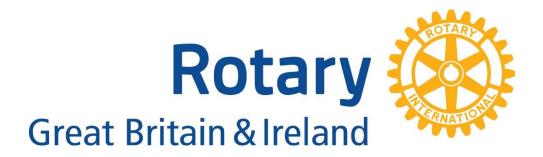

# Data Management System (DMS) & RIBI Template System (RIBI-T) User Help Guide

Gaining access to the My Rotary, DMS & RIBI Template systems How to use the My Rotary, DMS & RIBI Template systems

## Contents

| 1. | Introduction                                                               | .3 |
|----|----------------------------------------------------------------------------|----|
| 1  | . (a) Additional support & reporting issues                                | .3 |
| 1  | . (b) Rotary Systems for Club & District Administration                    | .4 |
| 2. | Gaining access to our Rotary Systems                                       | .5 |
| 2  | . (a) Creating a My Rotary account                                         | .5 |
| 2  | . (b) Setting up access on the RIBI Template System                        | .6 |
| 2  | . (c) Setting up your Club to integrate with the DMS                       | .7 |
| 2  | . (d) Logging into the DMS                                                 | .9 |
| 2  | . (e) Logging in issues for any of the RIBI or RI systems                  | .9 |
| 3. | Understanding My Rotary, the DMS and the RIBI Template                     | 10 |
| 4. | Using our systems to update/change club and member details                 | 11 |
| 4  | . (a) Synchronising your members on the DMS for the first time             | 11 |
| 4  | . (b) How to use the Template System                                       | 13 |
|    | 4. (b) (i) Club admin area on the Template                                 | 14 |
|    | 4. (b) (ii) District admin area on the Template                            | 15 |
| 4  | . (c) How to use the DMS – general details and Handbook information        | 16 |
|    | 4. (c) (i) Search & Email                                                  | 19 |
|    | 4. (c) (ii) My Area, Online Help, Finance and the available options within | 21 |
| 4  | . (d) Automatic forwarding addresses & Club Web Domains                    | 32 |
| 4  | . (e) Club & District officer access levels                                | 34 |
| 5. | Common issues and frequently asked questions                               | 36 |

## 1. Introduction

This document has been created to serve as a starter guide for Club & District Administrators on how to use the **Data Management System** (hereon referred to as the **DMS**) and the **RIBI Template System** (hereon referred to as the **RIBI-T** or **Template System**) to effectively manage their club's membership records, member details and club details. It will begin by explaining the process of becoming an Administrator for your Club or for your District on the DMS & the Template, while then going into detail on how to operate the systems correctly.

It also contains reference to how a normal (non-officer or administrator) member sees the DMS and what they can interact with and use.

On the following pages you find some basic background information on My Rotary, the Template System and the DMS.

## 1. (a) Additional support & reporting issues

If you need support in completing or understanding any of these steps or sections featured in this guide, please get in touch via the dedicated DMS email address – <u>dms@rotarygbi.org</u>. This email is the primary point of contact when you require assistance with the DMS or the Template system.

It is also recommended to raise new bugs and issues via the dedicated bug report form for the DMS, found on the Rotary GB&I website <u>here</u>.

You can also contact the Club & District Support Team, who can also assist with queries relating to these systems by emailing <u>cds@rotarygbi.org</u>.

If you would prefer to call, please use the office number of 01789 765411 and option 6 which will put you in touch with the Club & District Support & the DMS Teams.

**Important information regarding queries or issues:** when passing along issues for us to look into, please include a minimum of:

- The member in question's name
- The member in question's RI number (if recorded)
- The member in question's club
- The residing district of the member in question.

If you have any queries, suggestions, or amendments regarding this guide, please let me know on the DMS email address as mentioned above.

For further support on the Template system, Rotarian Dave Wheatley has created a <u>dedicated</u> <u>support forum</u> with over 500 members using the Template system. The experience of these members ranges from first-time Template users, all the way to experienced (and needless to say highly knowledgeable!) users. If you have any queries regarding the Template, feel free to ask on the forum and many of the members will be more than happy to help!

## 1. (b) Rotary Systems for Club & District Administration

Below is information regarding the different Rotary online systems used to update your club and member data.

#### My Rotary

To use the majority of online systems that Rotary Great Britain & Ireland and Rotary International have to offer, you will require a "My Rotary" login. My Rotary primarily refers to the members-only area on the Rotary International website, which contains facilities for updating your member details, adding officers and adding and removing members.

As this system is created and developed by Rotary International, it has no direct functionality to integrate itself with our RIBI systems. The introduction of the DMS means that these two sets of data can now work together. The login system that My Rotary uses is also used on all of our RIBI systems, hence why a My Rotary account is required.

#### **RIBI Template System**

The RIBI Template System is the name given to the system developed by Rtn. Chris Sweeney, which has allowed Rotary clubs to make use of a standardised template system for their own club websites. Due to the type of information recorded, and required access levels to amend this data, the Template System contains a database of members, with details and officer roles, similar in the way that My Rotary does.

While the DMS is the main area for members to go to in order to make changes to your club and member data, there are still features on the Template that are not yet implemented on the DMS (these will be listed further on within this guidance). This makes it crucial to have the ability to log into the Template system correctly if you are a Club or District Administrator.

• Most changes made on the Template **will** show on the DMS, but these changes **may not** be synced with My Rotary. The DMS takes data directly from the Template database, meaning both systems contain the *same* data from the *same* source, where My Rotary doesn't.

#### DMS

The Data Management System was designed to facilitate the synchronisation of data between My Rotary and the RIBI Template, through automatic and manual means. As the Template system has been used for many years as a standalone source to enter information, a lot of this information differs from what is recorded on My Rotary.

The DMS is primarily used by Club and District Officers, although members outside of these groups can log in and make changes to their information within their profile and use many other features the DMS has to offer.

- The current club officers that can make changes on the DMS are listed on page 34 of this guide.
- To allow the synchronisation, your club must complete the "Vendor Linking" process described further into this guide.

## 2. Gaining access to our Rotary Systems

## 2. (a) Creating a My Rotary account

Creating a My Rotary account is the first step in logging onto all of our systems and is a very simple process through the Rotary International website.

Please note - My Rotary and the Rotary member's areas can only be accessed by members of Rotary International and not by members of the public. Honorary members also have a restricted access.

- 1. To create a My Rotary login on the Rotary International website, please click <u>here</u> to go the registration page and enter your First and Last names as well as your Email Address.
  - If you click this link and are already logged in, it will take you to a page saying
     "We are sorry, your account has limited access." this is not the case, and is an
     error that is easily removed by logging out (in the top right corner "Sign out")
     and logging in again.
  - When registering for a My Rotary account, please stick to the same name you
    gave when joining (e.g. don't use shortened names such as Bill instead of
    William or alternative names if possible). If you use a different email address to
    what we have on record, you may be prompted to provide more details, such as
    your club name or your RI number.

Please see the <u>Additional support</u> section of this guide if you have any issues with this.

- 2. You will then receive an email asking you to confirm your registration. This will contain a link asking you to create a security question and answer, as well as a password. Please retain these details for future reference.
  - If you have forgotten your password, please use the password reset page <u>here</u>, and If you have forgotten your email, please get in touch with the <u>DMS Team</u> or the <u>Club & District Support Team</u> or call on 01789 765411, option 6.
  - Note at this point if you are a club officer and are recorded as such on the RI My Rotary database, you should now be able to login to the DMS correctly.

## 2. (b) Setting up access on the RIBI Template System

The RIBI Template database is accessed through your club's Template website and contains membership records and details, as well as information regarding your club. Although the DMS is the primary place to update information, there are some parts of your data that can only be amended the Template currently.

- Log into the RIBI Template system by clicking <u>here</u>, and then clicking on the button that says Click here to log in with your RI details near the top.
  - Please **do not** use the "User Name" and "Password" boxes *while following this guide*, as this uses separate details. Feel free to explore this option for members of your club that want access to members online Template pages, but don't have a My Rotary account, and for yourself once you've completed this guide.
- 2. This will redirect you to the RotaryGBI website login page, asking you to login there with your My Rotary details, which will then redirect you back to your Template website, once you are successfully logged in.
- **3.** Check the options available on your dashboard. After logging in, make sure you can see the orange "Club Admin" if you are a Club Administrator, and if you are a District Administrator you will see the blue "District Admin" option too

Please see the <u>Additional support section</u> of this guide if you have any issues.

You are now successfully registered with a My Rotary account and have the correct access to the RIBI Template System. At this stage you should ensure that your personal listed details on the Template System are correct, especially your email address.

## 2. (c) Setting up your Club to integrate with the DMS

Before logging into the DMS, you will need to ensure that your club is "Vendor Linked" with "RIBI Data Integration" on My Rotary. "Vendor Linking" is a term used by Rotary International, the "Vendor" is the system or supplier that provides updates to My Rotary, in this case the DMS. The "Linking" refers to connecting the My Rotary database to the "Vendor", thus creating the link. The steps for this are very specific and must be followed correctly to complete the link fully. **Note that the CDS Team complete this task automatically for each club, but it doesn't hurt to check is you are having issues!** 

- 1. Log into My Rotary here.
  - District officers or administrators cannot complete this link on behalf of clubs, you need to be a club officer to complete the link.
- 2. Hover your mouse over "Manage" and select "Club Administration"

| Rotary 🛞 🗆 My Rotary                    |             | A Rotary.org ↓ ♥ Club Finder   | Q JOIN ⊨ GIVI                     |                |               |
|-----------------------------------------|-------------|--------------------------------|-----------------------------------|----------------|---------------|
| Exchange Ideas                          | Take Action | Learning & Reference           | Manage The Rotary Foundation      | News & Media   | Member Center |
| Club & District<br>Administration       |             | Community<br>Marketplace       | Brand Center                      | Products &     | Services      |
| Administration                          |             | Marketplace                    | Our Story                         | Shop.rotary.or | g             |
| Club Administration                     |             | Official Rotary Apps           | Guidelines                        | Licensed Vend  | ors           |
| District Administration                 |             | Club Management                | Logos                             | Special Offers |               |
| Contributions                           |             | Systems & Website<br>Providers | -                                 |                |               |
| Reports                                 |             |                                | Materials                         | Rotary Global  | Rewards       |
| 1 A A A A A A A A A A A A A A A A A A A |             | Marketplace Resources          | Ads                               | Travel & Exp   | oenses        |
| Rotary Club Central                     |             |                                | Images & Video                    |                |               |
|                                         |             |                                | Strengthening Rotary<br>Resources |                |               |

- On a mobile device, tap the top left corner, on the "Menu" option, then tap "Member Center" near the bottom of the list. Next, tap on the "Club & District Administration" again, near the bottom of the options. Finally, tap on "Manage my Club". MANAGE MY CLUB This will take you to the same point as above.
- **3.** You then need to navigate to the "Designate a club management vendor" option, under "Club Administration"

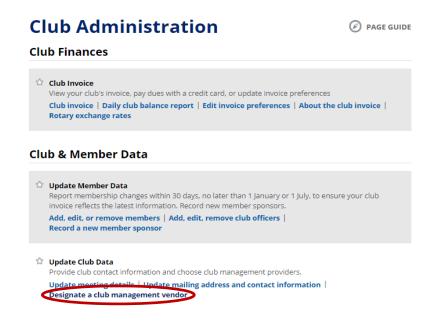

#### 30/11/2022 - Version 1.7

**4.** Scroll down to the "Club Management Systems" section and note the options of "Full Access" and "View-only Access". It is crucial you choose "Full Access", otherwise the DMS will not be able to update or synchronise your data with My Rotary.

**Club Management Systems** 

A Rotary or Rotaract club can simplify its recordkeeping by using one or more club management vendors to link its own membership records to Rotary International's database. A district or zone may also use a vendor to view club data if the club allows that vendor access to club information. (Note that, though more than one vendor may be authorized to view a club's data, only one may update the data.) First, your club must be a customer of a club management vendor. Find a list of the vendors that provide database services on the Club Management Systems & Website Providers page of My Rotary. Then, your club can allow the vendor access to club data by choosing the appropriate link below.

What kind of access do you want to provide a data management vendor?

Fournisseur pouvant mettre à jour votre base de données à partir de celle du Rotary.

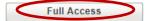

One who can only view and show you your club's data.

View-only Access

5. From here you will get the option to select your chosen Management Vendor. To allow the DMS to access your My Rotary data, you need to choose "RIBI Data Integration" from the dropdown list. Ensure you click "I Agree" after choosing the Vendor.

| Identify and authorize a Club Management Vendor<br>Please review the Agreement below and click on "I Agree" to authorize Rotary International to complete the data integration process<br>and submit your authorization. |                                                                                                    |  |  |  |  |  |
|----------------------------------------------------------------------------------------------------|----------------------------------------------------------------------------------------------------|--|--|--|--|--|
|                                                                                                    |                                                                                                    |  |  |  |  |  |
| Rotary Club and Rotaract Cl                                                                                                    | lub Authorization to Initiate Data Integration Agreement                                           |  |  |  |  |  |
| Identify the club manageme                                                                                                    | nt vendor you are authorizing from the dropdown menu below.                                        |  |  |  |  |  |
| identity the club manageme                                                                                                    | in rendor you are authorizing norm are dropuowit menu below.                                       |  |  |  |  |  |
| Club management vendor                                                                                                    |                                                                                                    |  |  |  |  |  |
|                                                                                                    | •                                                                                                  |  |  |  |  |  |
|                                                                                                    |                                                                                                    |  |  |  |  |  |
| SEMDA Germany                                                                                                    |                                                                                                    |  |  |  |  |  |
| Club Collaborator                                                                                                    |                                                                                                    |  |  |  |  |  |
| SEMDA Sweden<br>Swiss RCMS - SEMDA                                                                                                    |                                                                                                    |  |  |  |  |  |
| District 3131                                                                                                    | n, I make the representations and warranties, authorize RI to complete the data integration        |  |  |  |  |  |
| Roster on Wheels                                                                                                    | and agree to abide by the terms and conditions set forth below:                                    |  |  |  |  |  |
| ClubRunner                                                                                                    |                                                                                                    |  |  |  |  |  |
| Club Communicator                                                                                                    | I have the authority to act on behalf of my club (the "Club") and to enter this Agreement          |  |  |  |  |  |
| SEMDA Austria                                                                                                    | t that the members of my Club understand that their personal and member data will be               |  |  |  |  |  |
| ezclub                                                                                                    | y International, including its foundation, employees, subsidiaries, agents, and                    |  |  |  |  |  |
| Team Forte, Inc.                                                                                                    | RI"), and the club management vendor identified above ("Club Management Vendor").                  |  |  |  |  |  |
| SEMDA Denmark                                                                                                    |                                                                                                    |  |  |  |  |  |
| SEMDA Finland                                                                                                    | consent to integrate Club data, including individual member data, with the Club                    |  |  |  |  |  |
| SEMDA Netherlands                                                                                                    | represents and warrants that it has granted the Club Management Vendor express consent             |  |  |  |  |  |
| DACdb                                                                                                    | individual member data to RI. The Club grants RI express consent to provide Club data to           |  |  |  |  |  |
| SEMDA Districts 2041-2042                                                                                                    |                                                                                                    |  |  |  |  |  |
| Semda D2032                                                                                                    |                                                                                                    |  |  |  |  |  |
| Distrito 4420                                                                                                    | t can withdraw its express consent at any time by returning to                                     |  |  |  |  |  |
| RIBI Data Integration                                                                                                    | e/club-district-administration/club-administration and following the appropriate steps or by       |  |  |  |  |  |
|                                                                                                    | rotary.org. The Club understands that such a withdrawal of consent applies on a go forward         |  |  |  |  |  |
|                                                                                                    | ect data that may have been integrated between RI and the Club Management Vendor when              |  |  |  |  |  |
| consent was current or not                                                                                                    |                                                                                                    |  |  |  |  |  |
| consent was current of not                                                                                                    | withdrawn.                                                                                         |  |  |  |  |  |
| A The Club agrees that RLs                                                                                                    | hall not be liable to the Club or its members (existing now or in the future), individually or     |  |  |  |  |  |
| -                                                                                                    | es of any kind whatsoever related to any of the data it provides to RI hereunder and the data      |  |  |  |  |  |
|                                                                                                    | he Club Management Vendor or any privacy or confidentiality laws or regulations, data breach       |  |  |  |  |  |
| or data theft.                                                                                                    | ne club management vendor of any privacy of confidentiality laws of regulations, data breach       |  |  |  |  |  |
| or data then.                                                                                                    |                                                                                                    |  |  |  |  |  |
| Lagree to the terms and con                                                                                                    | ditions set forth in this Rotary Club and Rotaract Club Authorization to Initiate Data Integration |  |  |  |  |  |
| Agreement.                                                                                                    |                                                                                                    |  |  |  |  |  |
|                                                                                                    |                                                                                                    |  |  |  |  |  |
|                                                                                                    |                                                                                                    |  |  |  |  |  |
| · · · · · · · · · · · · · · · · · · ·                                                                                                    |                                                                                                    |  |  |  |  |  |
| I Agree                                                                                                    | I Disagree                                                                                         |  |  |  |  |  |
|                                                                                                    |                                                                                                    |  |  |  |  |  |

## 2. (d) Logging into the DMS

This section of the guide details the logging in process for the DMS. This becomes very straight forward if the previous steps have been completed successfully. After logging in, you will need to ensure that your data is correctly synchronised.

- **1.** Ensure your email address recorded on the Template matched the one you used to register for a My Rotary account. **This is crucial for logging into the DMS correctly**.
  - Due to the login system that the DMS uses, you must have the same email address on the RIBI Template, as the email address you use to login to My Rotary.
- **2.** Simply log into the DMS via the login page <u>here</u>, using your My Rotary details.

Now you have successfully logged into all of our systems that can be used to update information for your club and membership. The next section of this guide contains a list of the different functions each system can complete now that you have access.

## 2. (e) Logging in issues for any of the RIBI or RI systems

Although this is a short section, please note that if you are having any trouble logging into any of the My Rotary, DMS or RIBI Template systems, please get in touch with us for further support.

## 3. Understanding My Rotary, the DMS and the RIBI Template

Below you will find a table which displays the key differences on what can be updated, amended or changed on our Rotary systems. The differences are examined between My Rotary, the DMS and the RIBI Template System. Wherever possible, please use the DMS to make required changes.

| Function                                                  | My Rotary        | DMS                   | <b>RIBI Template</b> |
|-----------------------------------------------------------|------------------|-----------------------|----------------------|
| Adding member                                             | Yes (Not synced) | Yes ( <b>Synced</b> ) | No                   |
| Removing member                                           | Yes (Not synced) | Yes ( <b>Synced</b> ) | No                   |
| Transferring member                                       | Yes (Not synced) | Yes (Synced)          | No                   |
| Editing member details                                    | Yes (Not synced) | Yes ( <b>Synced</b> ) | Yes (Not Synced)     |
| Adding Club officers                                      | Yes (Not synced) | Yes (Synced)          | Yes (Synced)*        |
| Removing Club officers                                    | Yes (Not synced) | Yes ( <b>Synced</b> ) | Yes (Not Synced)     |
| Editing member emails                                     | Yes (Not synced) | Yes (Synced)          | Yes (Synced)*        |
| Changing passwords                                        | Yes (Not synced) | No                    | Yes (Not Synced)**   |
| Updating meeting location                                 | Yes (Not synced) | No                    | Yes (Not Synced)     |
| Updating Honorary member details                          | Yes (Not synced) | Yes (Synced)          | Yes (Not Synced)     |
| Synchronising members between My Rotary and RIBI Template | No               | Yes (Synced)          | No                   |
| Creating Club & District Handbooks                        | No               | Yes                   | No                   |
| Creating Club & District Business Cards                   | No               | Yes                   | No                   |
| Creating Club & District Membership Cards                 | No               | Yes                   | No                   |
| Emailing of select groups of officers                     | No               | Yes                   | No                   |
| Adding Club committees                                    | No               | No                    | Yes (Not Synced)     |
| Adding Areas (District Only)                              | Yes              | No                    | Yes (Not Synced)     |
| Removing Areas (District Only)                            | Yes              | No                    | Yes (Not Synced)     |

\* The DMS facilitates the automated synchronisation of the specified details that are added or amended in the Template system. Please note that for officers, only the 6 (President, Secretary, Executive Secretary, Treasurer, Foundation, Membership) recorded by Rotary International are synced.

\*\* You can change your RIBI Template password through the RIBI Template system, however your My Rotary login details can only be amended through the My Rotary system/website.

This list should cover the majority of the different adjustments club or district officers may need to make to their membership or member details. We are slowly incorporating many features from the Template system into the DMS, making it more effective in what it can do for members. The rest of this guide will detail how to use each of our RIBI systems to make changes and amendments.

## 4. Using our systems to update/change club and member details

## 4. (a) Synchronising your members on the DMS for the first time

Now you have successfully logged into the DMS and had chance to see some of the capabilities of each system, you should begin to synchronise your members from My Rotary to the DMS. You will need to manually synchronise your members for the first time, this simply makes sure that the DMS and RIBI Template system are populated with the same information as My Rotary.

**1.** Next, you will need to ensure your members are synchronised from My Rotary. Go to "My Area" then "My Club(s)" on the left-hand side navigation bar.

| 🚯 Dashboard   | <b>```</b> |
|---------------|------------|
| Handbooks     | ; >        |
| 🖽 Search & E  | mail >     |
| 🛢 My Area     | >          |
| 🔺 My Profile  | >          |
| 🖀 My Club(s)  | >          |
| Officers      | >          |
| 占 Membersh    | ip >       |
| 🔁 ABM Votin   | g >        |
| Ø My District | · ·        |
| 🔲 Club Dasht  | ooard >    |
| Online Help   | , >        |

- 2. This will bring up all of your members that are currently on the DMS and the RIBI Template system (note that the DMS and the Template system use the same database, meaning that your member listing on both these systems will be identical).
  - You could potentially have anywhere between *one* to *all* of your members showing on the DMS. So long as your membership is close to being up to date on My Rotary, (as it should be, especially due to the requirement of Subscription fees every 6 months), you can easily synchronise your club's members across.
- 3. You will shortly get a green button appear on the top left of your screen saying "Sync Members: RI Global" which is used to view a list of all your members that are recorded on My Rotary, but not on the DMS/Template system.
  - Upon viewing this list, you may see members listed on there that are already listed on your DMS list of members, or members that have left your club at some point. For the sake of insuring your data is completely correct on all systems, it is recommended that you synchronise **all** the members that are in that list and amend any discrepancies later.

4. To synchronise the members, you need to tick the check box on the left of **each** record, until they are **all** selected. Then simply click "Push to RIBI Template" and allow the system some time to bring all the members and their details across.

| RI Membership ID | Name             | Address                                 | теі | Email       | Terminat |
|------------------|------------------|-----------------------------------------|-----|-------------|----------|
| ~~~              | $\sim \sim \sim$ | ~~~~~~~~~~~~~~~~~~~~~~~~~~~~~~~~~~~~~~~ | ~~~ | ~~~~~~~~~~~ | â        |
| ~~~              | ~~~              | ~~~~~~~~~~~~~~~~~~~~~~~~~~~~~~~~~~~~~~~ | ~~~ | ~~~~~~      | Ô        |
| ~~~              | ~~~              | ~~~~~~~~~~~~~~~~~~~~~~~~~~~~~~~~~~~~~~~ | ~~~ | ~~~~~~      | Ô        |
| ~~~              | ~~~              | ~~~~~~~~~~~~~~~~~~~~~~~~~~~~~~~~~~~~~~~ | ~~~ | ~~~~~~      | Î        |
| ~~~              | ~~~              | ~~~~~~~~~~~~~~~~~~~~~~~~~~~~~~~~~~~~~~~ | ~~~ | ~~~~~~      | Ê        |
| ~~~              | ~~~              | ~~~~~~~~~~~~~~~~~~~~~~~~~~~~~~~~~~~~~~~ | ~~~ | ~~~~~~      | Ô        |
| ~~~              | ~~~              | ~~~~~~~~~~~~~~~~~~~~~~~~~~~~~~~~~~~~~~~ | ~~~ | ~~~~~~      | â        |

You are now logged into the DMS and have the correct access to My Rotary and the RIBI Template system. You have should now have also synchronised across all your members (which may be incorrect at the current time) between My Rotary and the DMS/Template system.

With the ability to use all these systems, you can easily keep all your details and information for your members and club up to date. Now that you are up and running on all these system, the next section of this guide will contain instructions on how to add, remove and amend members details. For information on resolving duplicate records (members showing twice), please see the Troubleshooting area of this guide.

### 4. (b) How to use the Template System

As displayed in the table above, there are many features that the RIBI Template system can do, that are still unavailable on the DMS at this current time. Below is a step by step walk-through of the different areas within the RIBI Template system that are used for member and club administration, starting from when you log in. (1)

| Rotary 🛞 Club of Great Britain and Ireland                                                                                                    |                                                                                                    |                                                                                                    |                                                       |  |
|----------------------------------------------------------------------------------------------------|----------------------------------------------------------------------------------------------------|----------------------------------------------------------------------------------------------------|-------------------------------------------------------|--|
| club home district home RIBI Rotary Int'I My Rotary                                                                                                    | ther 'members only' items, e.g. meetings and<br>gged-in pages<br>'Club Forum C DMS C RIBI Memb<br>strict Admin |                                                                                                    | ages. Use                                             |  |
| is not displayed anywhere in the public area of the site, but contact can be made by anonymou:<br>hidden from non-members.<br>Your RI Number is<br>If you need to make payments to RIBI, your <b>Club RI Number is</b> : Please note this is <i>not</i> I<br>your website. |                                                                                                    | 'The good co<br>back to you'                                                                                                 |                                                       |  |
| member birthdays in the next month<br>Click a tab below for club and district information (if it has been added by the administrators). O<br>select from the menu above.<br>Club Message District Message Webmaster's message                                              | see all<br>Other information is available if you<br>Admin message edit                                         | Rotary's me<br>benefits prog<br>gives Rotary<br>Rotaract clu<br>members ac<br>discounts or<br>variety of pri<br>and services | gram<br>r and<br>b<br>ccess to<br>n a<br>adoucts<br>s |  |
| Sorry, no club message has been posted                                                                                                    |                                                                                                    | selected with interests in r                                                                                                 |                                                       |  |

(1a)

District Admin Club Admin Home

Members Home

Update your details

🧮 Future programme

Other clubs' meeting in the next 7 days + all Charter Celebrations

Create a members 'ticklist' for an event

Ambers forum

This page is the landing page you are directed to once you have logged in to the Template system. Below is an explanation of each section that relates to club and member administration and the content that can be accessed through these different areas.

Please note that this guide **only** covers the administrative areas of the site, therefore not including information on how to set up a club Template website, or how to add or edit pages, events or meetings on the Template. If you need help on this, please look at the <u>Template Tutorial pages</u>.

- (1) The "Members Area" will bring up a list of different administrative areas, depending on your access level on the Template system. The dropdown list is shown as (1a) and, you can see the different options available here. Under "Update your details" you can amend your own information, such as email, phone, address and name. The District Admin and Club Admin Home pages will be displayed after this section.
- (2) The Public pages section contains links to different areas that are on and off of the Template website. "club home & district home" will take you to the homepage of these sites on the Template. "RIBI, Rotary Intl & My Rotary" will take you to the corresponding offsite pages, the most useful generally being My Rotary, as it can help you quickly get to the right place to amend data there.
- (3) This section contains links to the Club Admin and District Admin areas as mentioned above, and also a link to the DMS. The Club Admin area is explained below, whereas the District Admin area is explained after that.

#### 4. (b) (i) Club admin area on the Template

Below is the main screen for the Club admin area or homepage. There is information below on how to access and use the main Club admin area. Please note that there are more features below the section of the page that is displayed below. (4)

| Rotary 🛞 Great Britain and Ireland                                             | Club Administrators | PUBLIC Web Pages 👻 | Club Administration - |
|--------------------------------------------------------------------------------|---------------------|--------------------|-----------------------|
| Club Administration<br>Club Admin home<br>EEEEEEEEEEEEEEEEEEEEEEEEEEEEEEEEEEEE |                     | ,                  |                       |

- Club details
- Meeting venue, times etc
- L Club members
- ★ Club officers
- Club committees

Message on members homepage"Club details" contains information for your club, such as your website, email address,

- Members-only pages
- ☆ Presidents list
- பி'Friends' of the club
- Club handbook notes
- All Data export
- Q Search...

Checklist & Membership statistics

RIBI DMS search and handbooks

(4) In order to access the Club Administration areas on the Template, you will need to click the "Club Administration" dropdown. The options that are on this menu are shown under (4a) - these are the main options you will be looking for when you need to make administrative changes to member details on the Template, however rare that may be.

phone number, charter date, district area and a few other options. These details are not changed on the DMS, and this feed directly to the Handbooks on the DMS, meaning if the information on these handbooks isn't correct, you will need to edit the data here.

The "Meeting venue, times etc" option will let you adjust the time, date & venue of your club meeting place. This is displayed at the bottom of your club's homepage and will also display in the handbooks on the DMS.

Please note changing the details here, will not amend them on the RIBI Club Finder or on the My Rotary system – you will need to update these separately by using My Rotary, or by contacting us.

"Club members" is the place where you can amend membership and member details in the Template. After clicking here, you will be presented with a list of your members, with relevant buttons to edit their information. The "H" symbol will allow you to edit a member's history, and the "pencil" icon will let you change their current information. You should not need to do this within the Template and should use the DMS instead. Note that this is where you need to go to change a member's email address within the district.

#### 4. (b) (ii) District admin area on the Template

Next is the main homepage for the District Admin area. This page has a number of extra options on the main page, mainly for administrating the district Website. The dropdown menu has some similar options to the Club Admin dropdown, with extras for the district. (5)

|   | Rotary 🋞 1060                                                                                                    | C                                                                                          | istrict admin                                                                                                    |                                                                                                    |                                                                                                    | Web Pages                                                                                                    | District Administration                                                                                    | Help 🕶                             | 🕒 Logout            |
|---|----------------------------------------------------------------------------------------------------|--------------------------------------------------------------------------------------------|----------------------------------------------------------------------------------------------------|----------------------------------------------------------------------------------------------------|----------------------------------------------------------------------------------------------------|----------------------------------------------------------------------------------------------------|----------------------------------------------------------------------------------------------------|------------------------------------|---------------------|
|   | (5.5)                                                                                                    | Members home<br>main page<br>district mess<br>social netwo<br>quick links<br>district geog | vrk badges                                                                                                    | Note that districts a<br>NEVER been optic<br>is updated accordi<br>IMPORT<br>regardin<br>informati<br>members<br>Homepage 8<br>Display 'Latest'<br>tab:<br>Using the<br>template?:<br>Display<br>Charters:<br>Display<br>charters:<br>Display<br>charters:<br>Display<br>charters: | ANT! - click here to read the notes<br>g use of the DMS. It contains impo<br>on about adding, terminating and tra<br>s using the DMS not the template.                                                                                                    | on the districts page                                                                                                    |                                                                                                    |                                    |                     |
|   | <ul> <li>(5a)</li> <li>District Committees</li> <li>District Officers</li> <li>Areas</li> <li>District handbook notes</li> <li>Data Export</li> <li>Membership Statistics</li> <li>Rotarians</li> <li>Clubs in this district</li> <li>Contact club administration</li> <li>Contact club officers</li> </ul> | S                                                                                          | "District Ac<br>previously)<br>place to go<br>adding Club<br>"Clubs in th<br>of all clubs<br>the Templa<br>recommen | dministra<br>). The op<br>) when m<br>bs when<br>nis distric<br>in the di<br>ate syste<br>ded to <b>d</b>                                                                                                    | t Administration areas on the<br>tion" dropdown (similar to the<br>cions that are on this menu are<br>aking adjustments to member<br>required, or adding notes to th<br>t" is the key place for making t<br>strict, even ones that have bee<br>n. You can adjust the details for<br><b>o this on the DMS</b> . Note that t<br>dress within the district. | e "Club Administr<br>shown under (5<br>details on the Te<br>he handbook.<br>chese changes. He<br>en dissolved but h<br>or your members | ation" option<br>a) – this is the<br>mplate, as we<br>ere you will fin<br>ave yet to be<br>here, but it is | e main<br>ell as<br>nd a l<br>take | n<br>list<br>:n off |
| ł | RIBI DMS search and har                                                                                                    | ndbooks                                                                                    |                                                                                                    |                                                                                                    | e Contact links at the bottom o<br>strict, as well as getting quick a                                                                                                    |                                                                                                    |                                                                                                    | I                                  |                     |

This should cover the majority of the Admin areas on the Template that you will need to be familiar with to make changes to your club membership or their details. As previously mentioned, these areas won't be used frequently, but from time to time you will find changes you need to make that cannot yet be done on the DMS.

### 4. (c) How to use the DMS – general details and Handbook information

The primary purpose of this guide is to help members at all levels become more familiar with using the DMS and the facilities within it. Below I will detail the different areas of the DMS and how to effectively use them.

| Rotary<br>Great Britain & Ireland                                                        | ≡ Toggle navigation                                                                                                    |                                                                         |                       |                                                                                                    | Thomas Adams |
|------------------------------------------------------------------------------------------|----------------------------------------------------------------------------------------------------|-------------------------------------------------------------------------|-----------------------|----------------------------------------------------------------------------------------------------|--------------|
| Thomas Adams       MAIN NAVIGATION (2)       A Dashboard       Handbooks       Handbooks | Club: Great Britain and Ireland<br>District: 1060<br>Membership Type: Active member<br>Permission(s): DistAdmin / ClubOfficer / ClubFinances / Administrator | Role(5)<br>District: Website Administrator<br>Club: Executive Secretary |                       | CLUB MEMBERS       ACTIVE: 21       DISTRICT MEMBERS       Active: 1412 / Hon: 131       Assoc: 6 / Corp: 19 |              |
| 🛢 My Area 🛛 👌                                                                            | Quick Links - public                                                                                                    |                                                                         | Quick Links - members |                                                                                                    |              |
| Online Help >                                                                            | Club Home                                                                                                    |                                                                         | Club Admin            |                                                                                                    |              |
| Finance >                                                                                | District Home                                                                                                    |                                                                         | i Club Forum          |                                                                                                    |              |
| -                                                                                        | i RotaryGBI                                                                                                    |                                                                         | RIBI Template site    |                                                                                                    |              |
|                                                                                          | 😢 Rotary international                                                                                                    |                                                                         | i RIBI Members        |                                                                                                    |              |
|                                                                                          |                                                                                                    |                                                                         |                       |                                                                                                    |              |
|                                                                                          | Copyright © 2014-2018 Rotary Great Britain & Ireland. All rights reserved.                                                                                   |                                                                         |                       |                                                                                                    | Version 5.02 |

(1) When first opening the DMS, you will be greeted with the Dashboard page. This page has a few details regarding your club and district (this is visible depending on the type of member signing in (member, club or district officer)). You will see your permission level – it is important to check this as it will show whether you have correct access to use the DMS to make updates. The Roles box will also show any office roles you hold within the club and/or district. You will also see a small analytical box detailing the members in your district sorted with member types (Active, Honorary, Corporate, Associate)

On this page, there is a "Quick Links" section with links to different websites and user areas. This is separated into Public areas and Member areas. When clicking on a members area link, you should retain your logged in status with My Rotary, meaning you won't need to log in again when clicking these.

You can also see the main navigation pane on the left-hand side (2) with all the pages that are available on the DMS. The "My Area" option opens a dropdown rather than opening a page directly, but these will be covered later on in the guide.

| Rotary<br>Great Britain & Ireland |                                                                                                    |                                                         |                      | 🦲 Thomas Adams                                     |
|-----------------------------------|----------------------------------------------------------------------------------------------------|---------------------------------------------------------|----------------------|----------------------------------------------------|
| Thomas Adams                      | The personal details contained within the Handbooks and shown in the Search<br>will restrict details displayed according to the members updated privacy level it |                                                         |                      |                                                    |
| MAIN NAVIGATION                   | Level 1 in recognition of their previous choice.                                                                                                    |                                                         |                      | on searches will have their default setting set to |
| 🛿 Dashboard >                     | District Officers are excluded from having their contact details hidden due to th                                                                                | he nature of the role they are holding, and wil<br>(3a) | I be set to Level 4. | (3b)                                               |
| Handbooks >                       | D1060                                                                                                    | •                                                       | D1060                | •                                                  |
| ■ Search & Email >                | Great Britain and Ireland                                                                                                    | , <b>11</b>                                             | Online               |                                                    |
| 🛢 My Area 🔷 👌                     | Compact (3 fold)                                                                                                    | •                                                       | 2018/2019            | ,                                                  |
|                                   | Online                                                                                                    | • •                                                     | Generate             |                                                    |
| Online Help                       | 2018/2019                                                                                                    | •                                                       |                      |                                                    |
|                                   | Generate                                                                                                    |                                                         |                      |                                                    |
| Finance >                         | Club Handbook                                                                                                    |                                                         | District Handbook    |                                                    |
|                                   |                                                                                                    |                                                         |                      |                                                    |
|                                   |                                                                                                    |                                                         |                      |                                                    |
|                                   |                                                                                                    |                                                         |                      |                                                    |
|                                   |                                                                                                    |                                                         |                      |                                                    |
|                                   |                                                                                                    |                                                         |                      |                                                    |
|                                   |                                                                                                    |                                                         |                      |                                                    |
|                                   |                                                                                                    |                                                         |                      |                                                    |
|                                   |                                                                                                    |                                                         |                      |                                                    |
|                                   |                                                                                                    |                                                         |                      |                                                    |
|                                   |                                                                                                    |                                                         |                      |                                                    |
|                                   |                                                                                                    |                                                         |                      |                                                    |
|                                   |                                                                                                    |                                                         |                      |                                                    |
|                                   |                                                                                                    |                                                         |                      |                                                    |
|                                   | Copyright © 2014-2018 Rotary Great Britain & Ireland. All rights reserved.                                                                                       |                                                         |                      | Version 5.0                                        |
|                                   |                                                                                                    |                                                         |                      |                                                    |

The Handbooks page allows you to generate Handbooks at a club level (3a) and at a district level (3b). The club handbook has options depending on the level of access you hold in the system, for example a member or club officer will only have access to generate a handbook for their own club, where as a district officer can generate a handbook for any club within the district, while the district handbook can be generated by anyone in the district.

There are a number of types of handbooks you can produce (compact, standard, detailed and photographic), each are detailed further below. You can produce these handbooks in 3 different **formats**:

**1. Online.** This format is ideal for whilst you are using the DMS on your computer, laptop or mobile device. It produces the data in a logical format that can be printed and folded into a handbook and can be saved to your device for paper-less access to it from time to time (remember it is version controlled by the date it was last produced though!).

**2. Print.** This PDF format is ideal for home printing so that you can produce a physical handbook. It is not meant for online viewing as it will need to be folded into shape to produce a physical book.

#### Printing

In order to print the PDF files, you will need to have appropriate software installed on your computer. Most computers will already have a copy of Adobe Reader installed for this purpose and will open PDF files automatically. If your computer does not have suitable software installed, or if you wish to make sure you have the latest version, please visit www.adobe.com for more information. Adobe Reader is free software and is easily available from the front page of their site. If you are already using Adobe Reader, then we suggest that you upgrade to the latest version.

You can also produce handbooks for two different Rotary years based upon the data you have entered into the system. The **current** Rotary year, and the **forthcoming** Rotary year. This will automatically update on the 1st of July every year to be the latest year and the incoming.

#### **Club Handbook types**

#### Compact – 3 fold / 4 fold

This is normally printed on a single sheet of A4 with the club information, Four-way test, Objects of Rotary, past presidents and club officers on one side and a full list of member contact details and classification on the rear. The 4-fold version includes a notes page.

#### Standard

This produces an A5 handbook containing club information, RI and RIBI President details, club officers, club committees, past presidents and a full list of member contact details and classification. It also includes the club programme.

#### **District Handbook:**

This is a one-type handbook that produces an A4 handbook containing the district officers, all club secretaries in the district, Four-way test, district committees, Objects of Rotary and a list of clubs including their meeting information and club officers. The handbook also contains information of each club of all members, their email address, telephone number and classification.

Please note that the content and details generated in the handbooks are restricted based on a members Privacy Level set through the DMS or Template – more information on this is included further in the guide.

#### 4. (c) (i) Search & Email

The next section on the navigation list is the Search & Email area. **The below screenshot is of the Search & Email area as a District Administrator would see it. More is explained below.** 

| Rotary             | ■Toggle navigation                              |                                                                     |                                                                              |                                                                     | Thomas Adams       |
|--------------------|-------------------------------------------------|---------------------------------------------------------------------|------------------------------------------------------------------------------|---------------------------------------------------------------------|--------------------|
| Thomas Adams       | Search for Rotarians                            |                                                                     |                                                                              |                                                                     | Handbooks > Search |
| MAIN NAVIGATION    | Text searches can be comma separated for        | r multiple terms e.g. "Tom, Dick, Harry" to search for either "     | Tom", "Dick", or "Harry". To select multiple options, hold <b>Ctrl</b> while | st clicking your options.                                           |                    |
| Handbooks >        |                                                 |                                                                     |                                                                              |                                                                     |                    |
| I Search & Email > | District                                        | D1060 •                                                             |                                                                              |                                                                     |                    |
| 🛢 My Area 🛛 👌      | Name                                            | 1                                                                   | Club Name                                                                    | Alcester & Bidford                                                  |                    |
| ❸ Online Help >    | E-Mail Address                                  | @                                                                   | Club Name                                                                    | Arbury<br>Aston                                                     |                    |
| Finance >          | Classification                                  | Ξ                                                                   | Club Area                                                                    | Atherstone<br>Area 1                                                | *                  |
|                    | Membership Type                                 | Active<br>Associate Member<br>Corporate member<br>Honorary Member   | Club Post                                                                    | Area 2<br>Area 3<br>Area 4<br>Executive Secretary                   | •                  |
|                    |                                                 | View options                                                        |                                                                              | President<br>Secretary                                              |                    |
|                    | Order By                                        | Last Name 🔻                                                         |                                                                              | Administration                                                      | •                  |
|                    | Order                                           | Ascending •                                                         | District Post Held                                                           | District Governor<br>Alumni Officer<br>Assistant District Secretary | <b>•</b>           |
|                    | New Members Only                                | No                                                                  |                                                                              | Assistant District Treasurer                                        | -                  |
|                    |                                                 |                                                                     | Year                                                                         | 2017/2018                                                           | v                  |
|                    | Note: Maximum quantity for printing and         | Search<br>viewing Business cards and Membership cards is limited to | Clear<br>1500 at one time. To view and print more than 1500 cards please d   | Io this in batches by selecting the users in the tick box to        | the left           |
|                    |                                                 |                                                                     |                                                                              |                                                                     |                    |
|                    | Copyright © 2014-2018 Rotary Great Britain & It | reland. All rights reserved.                                        |                                                                              |                                                                     | Version 5.00       |

Here you can see the main filters and fields for running a search on the DMS. If you are a **standard member of a club**, you will be able to search for your members of your own club, as well as all district officers. **Club and District officers** are able to search across the district to find officers of all clubs, as well as all district offices again. Finally, **District Secretaries/Website Administrators** are able to search for anyone within the District. A member's details that are displayed in the search and email is based upon their privacy level – more on this is explained later.

As you can see, the different selection boxes are used to refine your search, and you can use the Control key on your keyboard to select multiple options in fields that allow it. For example, you could select all clubs in your district by clicking the very first club and pressing Control + Shift + End. Pressing the clear button will clear any selected filters – by default your own club is selected. The visible District Posts are based upon the specific district officers that have been implemented in each district – meaning that one district might have a different list options here compared to another.

#### Avery labels, business and membership cards

Avery labels are available to print in the DMS within the Search & Email area and uses the Avery code **L7163 only** 

Business and membership cards have been customised to an **85mm x 54mm** size and **10** per page. This matches four different Avery codes: **C32026**, **C32025**, **C32050**, and **C32016** 

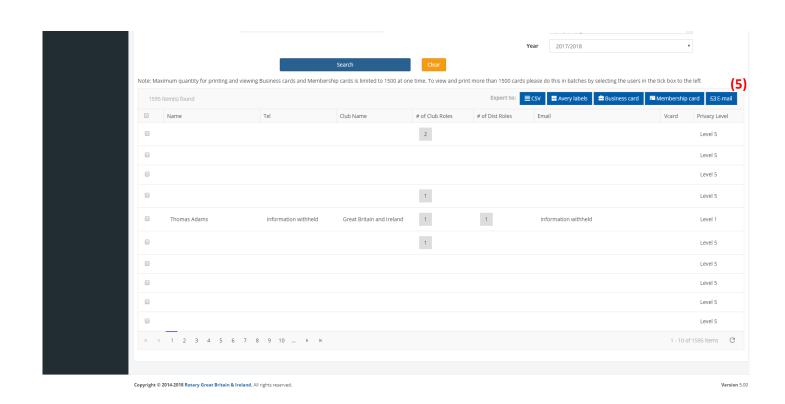

Above is an example of a search that has been completed. Because of GDPR, I have again removed the details of most of the results, but I have left my own in for an example, as well as the indicators from other members as to their club role. When a member selects a different privacy level to the standard, the search results will reflect that. For example, my record above is set at Level 1 meaning all my detail are hidden (again these will be explained further on) and because of this, my phone number, and email address are shown as "Information Withheld", normally you would see the relevant information in these fields.

You can select members here by ticking the name on the left hand-side or you can select all records on the page by ticking the first check box at the top (4). If you then want to select all members that were found in the search (or the members on other pages) you will get a prompt after ticking the first box, saying to click if you want to select all members.

Once you have selected your members, you can then use the "Export to:" options at the top of the results (5) to complete the task you need, you will also have a vCard option if you are searching for members only in your club. While using the email option, you can in fact email members that have chosen to hide their details using the privacy levels, as these are not revealed during the emailing process. We have also implemented emailing tags, which are:

- [RINUMBER] this appears as the recipients RI number when within the email.
- [FIRSTNAME] this appears as the recipients first name when within the email.
- [SURNAME] this appears as the recipients last name when within the email.

Simply type these as they are show above into the body of your email, and they will show as mentioned above to the recipient.

There is also an option to download a CSV report with contact details for the selected members.

#### 4. (c) (ii) My Area, Online Help, Finance and the available options within

When clicking the "My Area" option in the DMS, you will be presented with 4 dropdown options. As My Profile and My Club(s) are relatively similar, they will be merged into one section below, and Officers and Membership will also be covered.

| Töggle i | navigation           |                             |                 |                  |              |                      |               | Thomas Adar                       |
|----------|----------------------|-----------------------------|-----------------|------------------|--------------|----------------------|---------------|-----------------------------------|
| 31 &     | RI data sync Great   | Britain and Ireland         |                 |                  |              |                      |               | 🍘 Handbooks > Men                 |
|          |                      |                             |                 | (8)              |              |                      |               | (9)<br>Sync report for district ¥ |
|          | D1060                | •                           | Club Name       | Great Britain an | d Ireland    |                      |               | ۲                                 |
| eys:     | Honorary Member 🔲 As | ssociate Member 💻 Corporate | e member        |                  |              |                      |               |                                   |
| ync      | ClubName             | Name                        | Address         |                  | Tel          | Email                | Privacy Level | Edit(6) (7)                       |
| ~        | Club Name            | First Name                  | 1 Test Road, To | wn , E99 9EE     | 00000 000000 | email@fakeemail.test | Level 1       | × 2                               |
| •        | Club Name            | First Name                  | 1 Test Road, To | wn , E99 9EE     | 00000 000000 | email@fakeemail.test | Level 1       | / C                               |
| •        | Club Name            | First Name                  | 1 Test Road, To | wn , E99 9EE     | 00000 000000 | email@fakeemail.test | Level 1       | / 3                               |
| •        | Club Name            | First Name                  | 1 Test Road, To | wn , E99 9EE     | 00000 000000 | email@fakeemail.test | Level 1       | / 0                               |
| •        | Club Name            | First Name                  | 1 Test Road, To | wn , E99 9EE     | 00000 000000 | email@fakeemail.test | Level 5       | × 3                               |
| •        | Club Name            | First Name                  | 1 Test Road, To | wn , E99 9EE     | 00000 000000 | email@fakeemail.test | Level 1       | / C                               |
| •        | Club Name            | First Name                  | 1 Test Road, To | wn , E99 9EE     | 00000 000000 | email@fakeemail.test | Level 1       | / 0                               |
|          | Club Name            | First Name                  | 1 Test Road, To | wn , E99 9EE     | 00000 000000 | email@fakeemail.test | Level 5       | / 0                               |

Above you can see an example filled out list of club members, with falsified details due to data protection. If you are a club officer, you will see all the details for your members in order to be able to edit them. You can do this through clicking the "edit" icon next to the record (6), this will then bring up the edit screen detailed on the next page.

The "sync" or "rotation" icon (7) is the place to go to complete changes on a member's membership status. This is explained below with an example of the screen that is displayed.

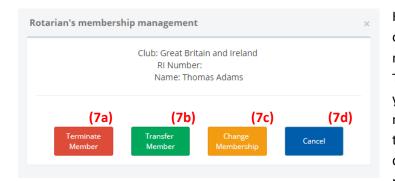

Here you are presented with a list of options to help manage a member's membership of their club. (7a) The Terminate Member button will allow you to take a member off your membership. This requires a termination date within the last 30 days due to RI board rulings. If you need to use a date older than 30

days, please use a date *within* 30 days, then <u>contact us</u> to amend this afterwards. **(7a)** The Transfer Member button will take you to the membership page where you can make changes directly to the member's membership. **(7c)** will also take you to the membership area, where you can change a member's membership type. Finally **(7d)** cancel will simply take you back to your member listing.

| Editing Details                       |          |                       | ×    |
|---------------------------------------|----------|-----------------------|------|
| L Details                             | (7e)     |                       | (7f) |
| RIBI Template                         |          | RI Global             |      |
| RI Membership ID (Read Only)          |          | RI Membership ID      |      |
|                                       |          | ×                     |      |
| FirstName                             |          | FirstName             |      |
|                                       | _        | ×                     |      |
| Surname                               |          | Surname               |      |
|                                       | _        |                       |      |
| Common Name                           |          | Common Name           |      |
| Add1                                  |          | Add1                  |      |
|                                       |          | -                     |      |
|                                       |          |                       |      |
| Add2                                  |          | ✓ Add2                |      |
|                                       |          |                       | _    |
| Add3                                  | _        | ✓ Add3                | _    |
| Town                                  |          | Town                  |      |
| County                                | _        | County                |      |
|                                       |          | <ul> <li>✓</li> </ul> |      |
| PostCode                              |          | PostCode              |      |
|                                       |          | ✓                     |      |
| Country                               |          | Country               |      |
| Address have                          | <u> </u> | Address pupe          |      |
| Address type                          | ×        | Address type          | v.   |
| Tel Work                              |          | Tel Work              |      |
|                                       |          | ×                     |      |
|                                       |          |                       | _    |
| Tel Home                              | _        | ✓ Tel Home            |      |
| Mobile                                |          | ✓ Mobile              |      |
| DOB (dd/mm/yyyy)                      |          | DOB (dd/mm/yyyy)      |      |
| · · · · · · · · · · · · · · · · · · · |          | ✓                     |      |
| Gender                                |          | Gender                |      |
|                                       | ×        | ×                     | Ψ.   |
| Primary Email address                 |          | Primary Email address |      |
|                                       | g)       | (7                    | h)   |
| Save & Push to RI Global d            |          | Push to RIBI Template |      |
|                                       |          |                       |      |

Next is the "Editing Details" box which stores details for each specific member. You will note the two different sides of the form (7e) and (7f). It is very important to note differences between these two sections – the blue left-hand side is the data that is currently stored on the RIBI Template system. This data can be seen and is used on the Template site, and on the DMS Search & Email area, as well as in the Handbooks. This is also the place you can directly edit data if you need to make changes. You would then "Save & Push to RI Global Database" (7g) in order to make these changes appear on the right-hand side.

This **red** side is where the data stored on the RI Global Database is shown. You cannot directly edit this data; however, it is updated when data is pushed to it using the button at (7g). This data is shown and used for report using the My Rotary system but has no usage on data in the DMS. When using the button at the bottom here (7h) you will transfer all the data from the right-hand side to the left. Please note: when transferring data using these button, you will also copy blank fields over - so for example if the Template side had data in the Tel Work box, but the RI Global side didn't, and you were to use the Push to RIBI Template button, the blank field will overwrite the data there.

This area is also what is seen when going to "My Area" then "My Profile", with the exception of the "Privacy settings", which will be discussed after this section.

Within this section, the members email address can also be edited, and subsequently pushed to the RI system to add the email address as a new primary address. This can be overtyped whenever needed to ensure the member's correct email is recorded on the both systems.

In line with the General Data Protection Regulation (GDPR) that was introduced on May 25<sup>th</sup>, 2018 we have made changes to the DMS to ensure members are using a GDPR compliant system. This has included the option of setting a privacy level within the DMS and RIBI Template systems to ensure your data is controlled and hidden to certain levels of people. These changes are then reflected in the DMS generated handbooks, and in the Search & Email areas.

| RIBI & RI data sync My Profile                | 🍘 Handbooks 🔅 | <ul> <li>My Details</li> </ul> |
|-----------------------------------------------|---------------|--------------------------------|
|                                               |               |                                |
| 上 Details 🔤 Emails 🗳 Privacy settings         |               |                                |
|                                               |               |                                |
|                                               |               |                                |
| Your privacy setting                          |               |                                |
| (7;)                                          |               |                                |
| (7j)                                          |               |                                |
| Level 1: Hide all my personal data completely |               |                                |
|                                               |               |                                |
| Save                                          |               |                                |
| Jave                                          |               |                                |
|                                               |               |                                |

To change your privacy level, you simply need to click the box that has your current level in it (7j) to get the list of available options. These are as follows:

- Level 1: Hide all my personal data completely
- Level 2: Display only my telephone/email in my club and hide all across the district
- Level 3: Display all telephone/email/address in my club and hide across the district
- Level 4: Display only my telephone/email in my own club and display only my telephone\email across the district
- Level 5: Display all telephone/email/address in my club, and display only my telephone\email across the district

The privacy level can only be set by the member in question due to GDPR. Meaning a club secretary cannot set these for someone manually themselves, however there is nothing to stop them aiding the member in doing this themselves.

Within the DMS, we also have also introduced an area where certain reports can be run, which feature details of:

- Age groups of members in the district
- Presence of the 6 RI officers within clubs
- Length of service
- Member Leave Report

These reports are all found in the "My District" area of the DMS seen below:

| Rotary                                                                                                    | ≡ Toggle navigation                                                        |       |                                       |   | Thomas Adams            |
|----------------------------------------------------------------------------------------------------|----------------------------------------------------------------------------|-------|---------------------------------------|---|-------------------------|
| Thomas Adams                                                                                                    | My District                                                                |       |                                       |   | Dashboard > My District |
|                                                                                                    | Using the option below you view different reports.                         |       |                                       |   |                         |
| 🔹 Dashboard                                                                                                    |                                                                            |       |                                       |   |                         |
| Handbooks >                                                                                                    | Dist                                                                       | trict | All                                   | • |                         |
| ⊞ Search & Email >                                                                                                    | Report T                                                                   | Гуре  | Presence of main RI officers per club | Ŧ |                         |
| 🛢 My Area >                                                                                                    |                                                                            |       | Search                                |   |                         |
| My Profile     My Club(s)     My Club(s)     My Club(s)     My Club(s)     My My Club(s)     My My My My My My My My My My My My |                                                                            |       |                                       |   |                         |
|                                                                                                    | Copyright © 2014-2018 Rotary Great Britain & Ireland. All rights reserved. |       |                                       |   | Version 5.04            |

When running these reports, you will see that they come out in slightly different formats. The Presence of main RI officers per club report is a list of all clubs within your district, with each office role listed, and are highlighted if they have the officer in place or not. The Avg Age/ Age Group/Gender splits report is displayed as a pie chart, with different segments for each age. The gender split and average age of the district is featured in boxes on the right-hand side of the page.

The Length of service report comes off the DMS as a CSV report which can be opened in Microsoft Excel or similar spreadsheet software. This shows each member in the district and lists their:

- Name
- Club
- Length of service
- Joining date

The member leave report contains similar details, but also includes a leaving date, RI number, and the leaving reason, and is available only to District Secretaries, Website Administrators and Membership Officers.

Below is another one of our latest reports, the Comparison Report. This allows you to run through the data for your club (or for District Admins, the data for all clubs in the district) and see the members listed on the RI database against the members listed on the DMS/RIBI Template. You can also export these results as a spreadsheet using the "Export Results" button.

| Rotary Great Britain & Ireland | ≡ Toggle navigation                                                                                             |                                            |                              | Thomas Adams                 |
|--------------------------------|----------------------------------------------------------------------------------------------------|--------------------------------------------|------------------------------|------------------------------|
| Thomas Adams                   | Club Dashboard                                                                                                  |                                            |                              | 🍪 Dashboard > Club Dashboard |
| MAIN NAVIGATION                |                                                                                                    |                                            |                              |                              |
| 📽 Admin Settings 💦 👌           | Lad Comparison Report                                                                                           | 😁 Club Mem                                 | bers Report                  |                              |
| 🚯 Dashboard 💦 👌                |                                                                                                    |                                            |                              |                              |
| Handbooks >                    | i Helper!                                                                                                    |                                            |                              | X                            |
|                                | <ul> <li>Click on the Club Name to view stats. Rotary Blue progress bars are the DMS figures</li> </ul>         | ures and the Rotary Yellow progress bars   | are RI figures               |                              |
| 🛢 My Area >                    | Your avaliable Clubs:                                                                                           | Export Results:                            | District - Total Members: 15 | 82                           |
| Club Dashboard >               |                                                                                                    | Export Results: X                          | Active: <b>1425</b>          |                              |
| • Online Help >                | ${\bf i}$ Each letter represents the first letter of the available clubs you can view. Click c subset of clubs. | on the letters to show each $\qquad 	imes$ | Honorary: <b>130</b>         |                              |
|                                | A B C D E G H K L M N O                                                                                         | R S T W Y                                  | Associate: 7                 |                              |
|                                |                                                                                                    |                                            | Corporate: 20                |                              |
|                                |                                                                                                    |                                            |                              |                              |
|                                |                                                                                                    |                                            |                              |                              |
|                                |                                                                                                    |                                            |                              |                              |
|                                |                                                                                                    |                                            |                              |                              |
|                                |                                                                                                    |                                            |                              |                              |
|                                | Copyright © 2014-2019 Rotary Great Britain & Ireland. All rights reserved.                                      |                                            |                              | Version 5.1.6                |

Featured here too is the Club Members Report, which comes off as a CSV report of all the members of your club, their membership type, and their leave date if one has been forward dated within the system.

Another one of our newer pages is the ABM Voting section. This area allows every club to list their primary and deputy voting delegates for the Annual Business Meeting. It also specifies if they are voting in person at the Business meeting, or online. This area is also shown below:

| Rotary<br>Great Britain & Ireland                                                                                                    | ≡ Toggle navigation                                                                                                    | Thomas Adams                                                                                                    |
|----------------------------------------------------------------------------------------------------|----------------------------------------------------------------------------------------------------|----------------------------------------------------------------------------------------------------|
| Thomas Adams                                                                                                    | Please note, any increase or decrease in the total members of your club will not impact the number of voting de<br>voting delegates is set at the previous subscription point. | legates your club has until next subscriptions collection point. As required by constitution, a clubs number of |
| Dashboard      Andbooks                                                                                                    | Voting<br>Your club is entitled to 2 voting delegates.                                                                                                    | 🆚 Deshboard > Voting                                                                                            |
| Image: Search & Email     >       Image: My Profile     >       Image: My Profile     >       Image: My Club(s)     >       Image: Officers     >       Image: Officers     > | Add delegate Select Deputy delegate select Voting select Add Delegate                                                                                                    | Current club nominated voting delegates <ul> <li>Thomas Adams James Bolton Voting via: Online</li> </ul>        |
|                                                                                                    | Copyright © 2014-2018 Rotary Great Britain & Ireland. All rights reserved.                                                                                                    | Version 5.04                                                                                                    |

As seen on the page, you simply select the delegate from the drop "Select delegate" dropdown, and their method of voting by choosing either "Online" or "In Person" from the "Voting" dropdown. You can also register the voting deputy under the "Deputy delegate" dropdown.

You can remove a delegate if they are incorrect by clicking the bin icon next to the name on the right-hand side. You are also informed of how many delegates you can input in the top left corner of the page. Once you have selected a Primary and Deupty Delegate, these cannot then be re-added as your next voting delegates (if your club is intitled to more than one)

The next section of the DMS is the "My Area" then "Officers" section, this page is quite selfexplanatory, as it lists your club officers. The important thing to note about this, is that the officers shown on this list are only the officers that can be synchronised with My Rotary these are: Club President, Club Secretary, Club Treasurer, Club Executive Secretary, Club Membership Chair and Club Foundation Chair.

| District                                                  |            |            |           | v      |                       |          |
|-----------------------------------------------------------|------------|------------|-----------|--------|-----------------------|----------|
| Club Name                                                 |            |            |           | Ŧ      |                       |          |
|                                                           |            |            |           |        | (7k)                  | ()       |
| Current Year Officers 2018/2019                           |            |            |           | Sync O | fficer: RI Global 🛓 💋 | Add Role |
|                                                           |            |            |           |        |                       |          |
| Role                                                      | Start Date | End Date   | RI Number | Name   | Edit                  | Delete   |
| Club Treasurer                                            | 01/07/2018 | 30/06/2019 |           |        | 1                     | Î        |
|                                                           |            |            |           |        |                       | Ê        |
| Club Secretary                                            | 01/07/2018 | 30/06/2019 |           |        | 1                     | ш        |
|                                                           | 01/07/2018 | 30/06/2019 |           |        | 1                     |          |
| Club Secretary<br>Club President<br>Club Foundation Chair |            |            |           |        |                       |          |

The Template system allows for entering custom officers and even more standard officer positions, however these are not synchronised onto the DMS. You can add a new officer by clicking the "Add Role" (71) button. This then brings up the below menu (7m) which has space for entering the members name or RI number to search for, and then boxes to select the office role they are holding and the date they began the role. This then adds the officer to the Template database and the RI Global system.

| <sup>Role</sup> (7m)       |  |        |
|----------------------------|--|--------|
| Search Member              |  | <br>Go |
| RI Membership ID           |  |        |
| Start Date (MM/DD/YYYY)    |  |        |
| Officer Role<br>elect Role |  | <br>   |
|                            |  | <br>   |

You can also edit current officers, which allows you to add a new end date for the officer, which is used if you have a new member taking over that role. The "Sync Officer: RI Global" (7k) button is used to push or pull officers between the RIBI Template/DMS & RI Global system. There may be cases where an officer has been added to the RI Global System, and this synchronisation can be used to bring them down into the Template, or if they are not present on the RI Global system, you can push them up manually from the Template database.

The final section to go through is the "My Area" "Membership" page. This area is used to transfer a member or add a fully new member to your club. This is done by filling out their RI number if it is known, or simply their name to search the system for a matching record. If the member is entirely new to Rotary, please enter a name only. Click continue to proceed to the next screen which is included below.

|                                                                     |                                                   |                        |                                                                      |                         | 🏠 Handbooks > Member |
|---------------------------------------------------------------------|---------------------------------------------------|------------------------|----------------------------------------------------------------------|-------------------------|----------------------|
| Add/Change Rotaria                                                  | ın's membership                                   |                        |                                                                      |                         |                      |
| Please fill in the fields below ,                                   | to begin this process                             |                        |                                                                      |                         |                      |
| RI Number (if known)                                                |                                                   |                        |                                                                      |                         | (7n)                 |
| Firstname                                                           |                                                   |                        |                                                                      |                         |                      |
| Surname                                                             |                                                   |                        |                                                                      |                         |                      |
|                                                                     |                                                   |                        | Continue                                                             |                         |                      |
|                                                                     |                                                   |                        |                                                                      |                         |                      |
| IBI & RI data sy                                                    | <b>NC</b> Great Britain and Irelan                | d                      |                                                                      |                         | & Handbooks > №      |
|                                                                     |                                                   |                        |                                                                      |                         |                      |
| Add/Change Rotari                                                   | an's membership                                   |                        |                                                                      |                         |                      |
| Add/Change Rotari                                                   |                                                   |                        |                                                                      |                         |                      |
|                                                                     |                                                   | Follow                 | ing member(s) were found with matching data.                         |                         |                      |
|                                                                     |                                                   | Follow<br>CLUB EXAMPLE | <b>ing member(s) were found with matching data.</b><br>No Membership | Add Me                  | mbership             |
| Please fill in the fields below                                     | , to begin this process                           |                        |                                                                      |                         | mbership<br>mbership |
| Please fill in the fields below.                                    | , to begin this process<br>NAME HERE              | CLUB EXAMPLE           | No Membership                                                        |                         |                      |
| Please fill in the fields below<br>RI NUMBER HERE<br>RI NUMBER HERE | , to begin this process<br>NAME HERE<br>NAME HERE | CLUB EXAMPLE           | No Membership<br>Member - Terminated                                 | Add Me<br>Transfer Club | mbership             |

Here you can see the results of searching for a member by name, it presents a list of different records (some of which may be the same depending on the recorded history of the individual) for example – the first and third person may be the same, and have the same RI number, but the first result may be a previous membership they had, whereas the third is their current active membership. You can only "Transfer Club" if you are a district administrator, as their current membership needs to be terminated first. The member's current club can also do this, but the club they are joining cannot.

The same applies for the "Change Membership" button – this is done only by the member's current club, or by a district administrator. This button would take you to the previously mentioned screen referenced at (7c) which is shown below.

| RIBI & RI data sync Great Britain and Ireland |        | 🇌 Handbooks > | Member |
|-----------------------------------------------|--------|---------------|--------|
| Change Membership type                        |        |               |        |
| You are updating membership for '             |        |               |        |
| RI Number:<br>Name: `<br>Club:                |        |               |        |
| Current Membership<br>Member                  |        |               |        |
| New Membership<br>Select                      |        |               | Ŧ      |
| Admission/Change Date (dd/mm/yyyy)            |        |               |        |
|                                               | Update |               |        |

Here as you can see, you can change a member's membership type under the "New Membership" box. You can choose from Member, Honorary, Associate and Corporate, and then add a date to make the change effective from.

The options displayed on the membership results screen (7n) are "Add Membership", "Change Membership" & "Continue, adding as new member". These options will all take you to the same screen which is discussed further below next. Please only use the "Continue, adding as new member" option when adding a brand-new Rotarian. Using an existing ID number with the same name will cause lots of problems with the member's Rotary history. The next screen for adding a member is below.

#### RIBI & RI data sync My Profile

| Letails Emails Privacy settings   |                         |
|-----------------------------------|-------------------------|
| RIBI Template                     | RI Global (Read Only)   |
| RI Membership ID (Read Only)      | RI Membership ID        |
| FirstName                         | FirstName               |
| risuvame                          |                         |
| Surname                           | Surname                 |
|                                   |                         |
| Common Name                       | Common Name             |
| Add1                              | Add1                    |
|                                   | ✓                       |
| Add2                              | ✔ Add2                  |
|                                   |                         |
| Add3                              | ✓ Add3                  |
| Town                              | Town                    |
| County                            | County                  |
|                                   | ✓                       |
| PostCode                          | PostCode                |
| Country                           | Country                 |
| ×                                 |                         |
| Address type                      | Address type            |
| Tel Work                          | Tel Work                |
|                                   | •                       |
| Tel Home                          | ✔ Tel Home              |
|                                   | ✓ Mobile                |
| DOB (dd/mm/yyyy)                  | DOB (dd/mm/yyyy)        |
|                                   | ✓                       |
| Gender                            | Gender                  |
| Primary Email address (Read Only) | Primary Email address   |
|                                   |                         |
| Saug & Duch to Di Clabal d        | Duck to DIDI Torre late |
| Save & Push to RI Global d        | Push to RIBI Template   |

This screen is displayed after the aforementioned buttons that advance the adding of a membership type is pressed. Here you will need to select the members Membership Type and fill out relevant address details at a minimum. You don't need an email or date of birth as a requirement. Please note this screen will look slightly different for adding a brand-new member as they wont have a current Membership Type or RI Membership ID. Also note there is not an option for "Switch District".

Once you have finished filling out the details, you can click "Add Member" or "Transfer Member" depening on whichever you have selected prior to this.

The **Online Help** area of the DMS links back to this guidance on our website.

| Club Finance    |                    |                     |
|-----------------|--------------------|---------------------|
|                 |                    |                     |
| Club President: | Overall Balance:   |                     |
| Email:          | Status:            | Payment Outstanding |
| District No:    | Club Members:      | 20                  |
| Club No:        |                    |                     |
| Club:           | Previous Statement | Current: July 2018  |
| Address:        | Statement          |                     |
| Club Tel:       | Statement          | View Statement      |
|                 |                    |                     |
|                 |                    |                     |

The final section of the DMS is the **Finance** area. This page is used to show your Club Invoice and the amount of money to be paid for Subscriptions. You simply use the drop down on the right-hand side of the page next to "Previous Statement" to select the statement you would like to view, you then click "View Statement". The one for the current subs period is marked with "Current:" next to it.

The status at the top will show if we still require your club's payment or not too, this is marked as "Payment Outstanding" if it is still required.

This concludes the main areas of the DMS that will be used to make change to member, details and membership. This area is updated with new features from time to time, and this guide will be kept up to date in tandem. Please <u>Contact Us</u> if you notice any incorrect or out of date information in this guide.

## 4. (d) Automatic forwarding addresses & Club Web Domains

Through the DMS and Template, there is a system setup to automatically direct emails sent to specific address, to the officer that holds the corresponding role. For example, emailing the District Governor forwarding address, will redirect the email to the District Governor's email address, without exposing it to the person who sent it, making it a good tool to use on public facing areas.

| Email Forward      | d Recipients                      |  |  |
|--------------------|-----------------------------------|--|--|
| ag                 | Assistant Governor                |  |  |
| alumni             | Alumni Officer                    |  |  |
| assistantsecretary | Assistant District Secretary      |  |  |
| assistanttreasurer | Assistant District Treasurer      |  |  |
| communications     | Public Image Chairman             |  |  |
| community          | Community Chairman                |  |  |
| conference         | Conference                        |  |  |
| dg                 | District Governor                 |  |  |
| dge                | District Governor Elect (DGE)     |  |  |
| dgn                | District Governor Nominee (DGN)   |  |  |
| dgnn               | District Governor Nominee Nominee |  |  |
| districtgovernor   | District Governor                 |  |  |
| districtsecretary  | District Secretary                |  |  |
| districttreasurer  | District Treasurer                |  |  |
| editor             | Editor                            |  |  |
| environment        | Environment Officer               |  |  |
| extension          | Extension                         |  |  |
| foundation         | Rotary Foundation Chairman        |  |  |
| governor           | District Governor                 |  |  |
| grants             | Grants                            |  |  |
| interact           | Interact Officer                  |  |  |
| international      | International Service Chairman    |  |  |

Below is a list of the District Emailing forwards that are available to use:

| Email Forward  | Recipients                                 |  |  |
|----------------|--------------------------------------------|--|--|
| ipdg           | Immediate Past District Governor<br>(IPDG) |  |  |
| ldt            | Leadership Development &                   |  |  |
|                | Training                                   |  |  |
| marketing      | Marketing Officer                          |  |  |
| membership     | Membership Chairman                        |  |  |
| mprc           | Public Image Chairman                      |  |  |
| polio          | End Polio Now                              |  |  |
| pro            | Public Relations                           |  |  |
| projects       | Projects Chairman                          |  |  |
| protection     | Safeguarding Officer                       |  |  |
| rotaract       | Rotaract Officer                           |  |  |
| ryla           | RYLA                                       |  |  |
| safety         | Health & Safety                            |  |  |
| secretary      | District Secretary                         |  |  |
| sports         | Sports Officer                             |  |  |
| trainer        | District Trainer                           |  |  |
| training       | District Trainer                           |  |  |
| treasurer      | District Treasurer                         |  |  |
| vocational     | Vocational Chairman                        |  |  |
| webmaster      | Primary Webmaster                          |  |  |
| youth          | Youth Service Chairman                     |  |  |
| youth-exchange | Youth Exchange Officer                     |  |  |

To use the email forwards, simply append "@rotaryXXXX.org" to the end. The XXXX denotes your 4digit district number (for example 1010, 1020, 1030). If was attempting to email the Sports officer in district 1220, you would use <u>sport@rotary1220.org</u>.

| Email Forward      | Recipients                   |  |
|--------------------|------------------------------|--|
| admin              | Administration               |  |
| assistantsecretary | Assistant Secretary          |  |
| assistanttreasurer | Assistant Treasurer          |  |
| attendance         | Attendance                   |  |
| clubservice        | Club Service                 |  |
| communications     | MPRC (Marketing, PR & Comms) |  |
| community          | Community                    |  |
| editor             | Editor                       |  |
| environment        | Environment                  |  |
| fellowship         | Fellowship                   |  |
| foundation         | Rotary Foundation            |  |
| fundraising        | Fundraising                  |  |
| interact           | Interact                     |  |
| international      | International                |  |
| internet           | Internet Communications      |  |
| ippresident        | Immediate Past President     |  |
| it                 | IT                           |  |
| membership         | Membership                   |  |
| president          | President                    |  |
| presidentelect     | President Elect              |  |
| presidentnominee   | President Nominee            |  |
| pro                | Public Relations             |  |

We also have a list of all club forward addresses, as these are slightly different to the ones featured on for districts. These forwards are listed below:

| Email Forward | Recipients        |
|---------------|-------------------|
| projects      | Service Projects  |
| protection    | Safeguarding      |
| rotaract      | Rotaract          |
| safety        | Health and Safety |
| secretary     | Secretary         |
| speaker       | Speaker Secretary |
| sports        | Sports            |
| treasurer     | Treasurer         |
| vocational    | Vocational        |
| webmaster     | Primary Webmaster |
| youth         | Youth Service     |

Again, these forwards work in a similar fashion to the one above, you need to append the club and district to the end to create the email. This is formatted as such "@testclub.rotaryXXXX.org". The text to replace "testclub" is generated on the RIBI Template system, and you will need to <u>contact us</u> to find this out. Oftentimes this is the same as your Club Website shortened URL. Also, as per above, the XXXX is replaced by your 4-digit district number – an example email address following the above might be <u>president@testclub.rotary1060.org</u>.

In regard to Club Web Domains, they are retained in our records and are available on request. These are needed when emailing the generic club forwards and can be used as a shorted web address. As an example, the Rotary Club of Aberaeron A'r Cylch's website can be reached by going to "<u>https://aberaeroncylch.rotary1150.org</u>" as "aberaeroncylch" is their forwarding address. This is the same address that could then be used for generic forwarding.

## 4. (e) Club & District officer access levels

Below you will find further information on who has access to what on the DMS depending on their level of access. The first table explains the two levels of access for club officers and table two explains the access levels within the district officer structure. Below is the table for **club access** with the next page featuring **district access**:

| Template Club Rol | e             | Handbooks     | Search & Email                                                            | My Area           |
|-------------------|---------------|---------------|---------------------------------------------------------------------------|-------------------|
| - Standard Me     | mber          | Member's Club | All members of their own club & all district officers within the district | "My Profile" only |
| - Administratio   | on            | Member's Club | All members of their own club & all district officers within the district | "My Profile" only |
| - Assistant Sec   | retary        | Member's Club | All members of their own club & all club officers within the district     | Full Club Admin   |
| - Assistant Trea  | asurer        | Member's Club | All members of their own club & all district officers within the district | "My Profile" only |
| - Attendance      |               | Member's Club | All members of their own club & all district officers within the district | "My Profile" only |
| - Club Service    |               | Member's Club | All members of their own club & all district officers within the district | "My Profile" only |
| - Community       |               | Member's Club | All members of their own club & all district officers within the district | "My Profile" only |
| - District Coun   | cil Rep.      | Member's Club | All members of their own club & all district officers within the district | "My Profile" only |
| - Environment     |               | Member's Club | All members of their own club & all district officers within the district | "My Profile" only |
| - Equality & Di   | versity       | Member's Club | All members of their own club & all district officers within the district | "My Profile" only |
| - Executive Sec   | retary        | Member's Club | All members of their own club & all club officers within the district     | Full Club Admin   |
| - Fellowship      |               | Member's Club | All members of their own club & all district officers within the district | "My Profile" only |
| - Fundraising     |               | Member's Club | All members of their own club & all district officers within the district | "My Profile" only |
| - Health and Sa   | afety         | Member's Club | All members of their own club & all district officers within the district | "My Profile" only |
| - Immediate Pa    | ast President | Member's Club | All members of their own club & all district officers within the district | "My Profile" only |
| - Interact        |               | Member's Club | All members of their own club & all district officers within the district | "My Profile" only |
| - International   |               | Member's Club | All members of their own club & all district officers within the district | "My Profile" only |
| - IT              |               | Member's Club | All members of their own club & all district officers within the district | "My Profile" only |
| - Membership      |               | Member's Club | All members of their own club & all club officers within the district     | Full Club Admin   |
| - President       |               | Member's Club | All members of their own club & all club officers within the district     | Full Club Admin   |
| - President Ele   | ct            | Member's Club | All members of their own club & all district officers within the district | "My Profile" only |
| - President No    | minee         | Member's Club | All members of their own club & all district officers within the district | "My Profile" only |
| - Primary Web     | master        | Member's Club | All members of their own club & all club officers within the district     | Full Club Admin   |
| - Public Image    |               | Member's Club | All members of their own club & all district officers within the district | "My Profile" only |
| - Public Relation | ons           | Member's Club | All members of their own club & all district officers within the district | "My Profile" only |
| - Rotaract        |               | Member's Club | All members of their own club & all district officers within the district | "My Profile" only |
| - Rotary Found    | ation         | Member's Club | All members of their own club & all district officers within the district | "My Profile" only |
| - Safeguarding    |               | Member's Club | All members of their own club & all district officers within the district | "My Profile" only |
| - Secretary       |               | Member's Club | All members of their own club & all club officers within the district     | Full Club Admin   |
| - Service Proje   | cts           | Member's Club | All members of their own club & all district officers within the district | "My Profile" only |
| - Speaker Secr    | etary         | Member's Club | All members of their own club & all district officers within the district | "My Profile" only |
| - Sports          |               | Member's Club | All members of their own club & all district officers within the district | "My Profile" only |
| - Treasurer       |               | Member's Club | All members of their own club & all club officers within the district     | Full Club Admin   |
| - Vocational      |               | Member's Club | All members of their own club & all district officers within the district | "My Profile" only |
| - Youth Service   |               | Member's Club | All members of their own club & all district officers within the district | "My Profile" only |
| - Club Admin      |               | Member's Club | All members of their own club & all club officers within the district     | Full Club Admin   |

#### Understanding these Levels:

- Member's Club:
  - The logged in member can only generate a handbook for their own club.
- All Clubs in District:
  - $\circ$   $\;$  The member can search for anyone on the DMS within the bounds of their own district.
- "My Profile" only:
  - The member can only see their own details within the "My Area", "My Profile" section.
- Full Club Admin:
  - The member can access every member in their club's details under "My Area", "My Club(s)".
  - They can facilitate transfers of members to their Club through the "Membership" area.
  - They can add and adjust officers through the "Officers" section.

| Template District Role                                    | Handbooks          | Search & Email        | My Area             |
|-----------------------------------------------------------|--------------------|-----------------------|---------------------|
| - Website Administrator                                   | All District Clubs | All Clubs in District | Full District Admin |
| - District Governor                                       | All District Clubs | All Clubs in District | Full Club Admin     |
| - District Secretary                                      | All District Clubs | All Clubs in District | Full District Admin |
| - District Treasurer                                      | All District Clubs | All Clubs in District | Full Club Admin     |
| - Assistant Governor                                      | All District Clubs | All Clubs in District | Full Club Admin     |
| - Immediate Past District Governor (IPDG)                 | All District Clubs | All Clubs in District | Full Club Admin     |
| - District Governor Elect (DGE)                           | All District Clubs | All Clubs in District | Full Club Admin     |
| - District Governor Nominee (DGN)                         | All District Clubs | All Clubs in District | Full Club Admin     |
| - Rotary Foundation Chairman                              | All District Clubs | All Clubs in District | Full Club Admin     |
| - Public Image Chairman                                   | All District Clubs | All Clubs in District | Full Club Admin     |
| - Projects Chairman                                       | All District Clubs | All Clubs in District | Full Club Admin     |
| - Community Chairman                                      | All District Clubs | All Clubs in District | Full Club Admin     |
| - Vocational Chairman                                     | All District Clubs | All Clubs in District | Full Club Admin     |
| - Membership Chairman                                     | All District Clubs | All Clubs in District | Full Club Admin     |
| - International Service Chairman                          | All District Clubs | All Clubs in District | Full Club Admin     |
| - Youth Exchange Officer                                  | All District Clubs | All Clubs in District | Full Club Admin     |
| - Youth Service Chairman                                  | All District Clubs | All Clubs in District | Full Club Admin     |
| - Assistant District Secretary                            | All District Clubs | All Clubs in District | Full Club Admin     |
| - Assistant District Treasurer                            | All District Clubs | All Clubs in District | Full Club Admin     |
| - District Governor Nominee Nominee                       | All District Clubs | All Clubs in District | Full Club Admin     |
| - District Trainer                                        | All District Clubs | All Clubs in District | Full Club Admin     |
| - End Polio Now                                           | All District Clubs | All Clubs in District | Full Club Admin     |
| <ul> <li>Leadership Development &amp; Training</li> </ul> | All District Clubs | All Clubs in District | Full Club Admin     |
| - Primary Webmaster                                       | All District Clubs | All Clubs in District | Full Club Admin     |
| - Safeguarding Officer                                    | All District Clubs | All Clubs in District | Full Club Admin     |
| - Marketing Officer                                       | All District Clubs | All Clubs in District | Full Club Admin     |
| - Environment Officer                                     | All District Clubs | All Clubs in District | Full Club Admin     |
| - Conference                                              | All District Clubs | All Clubs in District | Full Club Admin     |
| - Editor                                                  | All District Clubs | All Clubs in District | Full Club Admin     |
| - Extension                                               | All District Clubs | All Clubs in District | Full Club Admin     |
| - Grants                                                  | All District Clubs | All Clubs in District | Full Club Admin     |
| - Interact Officer                                        | All District Clubs | All Clubs in District | Full Club Admin     |
| - Public Relations                                        | All District Clubs | All Clubs in District | Full Club Admin     |
| - Rotaract Officer                                        | All District Clubs | All Clubs in District | Full Club Admin     |
| - RYLA                                                    | All District Clubs | All Clubs in District | Full Club Admin     |
| - Alumni Officer                                          | All District Clubs | All Clubs in District | Full Club Admin     |
| - Equality & Diversity                                    | All District Clubs | All Clubs in District | Full Club Admin     |
| - Health & Safety                                         | All District Clubs | All Clubs in District | Full Club Admin     |
| - Information Technology                                  | All District Clubs | All Clubs in District | Full Club Admin     |
| <ul> <li>Membership Database Officer</li> </ul>           | All District Clubs | All Clubs in District | Full Club Admin     |
| - Sports Officer                                          | All District Clubs | All Clubs in District | Full Club Admin     |

#### **Understanding these Levels:**

- All District Clubs:
  - $\circ$   $\;$  The member can generate handbooks for all clubs within their district.
- All Clubs in District:
  - The member can search for anyone on the DMS within the bounds of their own district.
- Full District Admin:
  - The member can access every member in their district's details under "My Area", "My Club(s)" and switching to other clubs using the dropdown selection.
  - They can facilitate transfers of members to and from Clubs within their district through the "Membership" area.
  - They can add and adjust officers for clubs in their district through the "Officers" section.
- Full Club Admin:
  - Same as Full Club Admin on the Template Club Roles table.

## 5. Common issues and frequently asked questions

As we near the end of this document, I have included a section that answers questions commonly received by myself and the CDS team in the support centre regarding using the Template or the DMS. Along with the rest of the guide, this will be kept up to date based upon the different questions we get in and what becomes more common. Please try running through the solutions here, but if you are still having issues, or are unsure of what to do, please do <u>contact us</u>. I also recommend reviewing our outstanding bugs <u>here</u> and also utilising the bug report form <u>here</u> where possible.

## Q1. "I have added a new member to my club, but they aren't appearing on the DMS/in my handbook."

A1. The member has more than likely been added through RI's My Rotary system. Although this can be fixed simply, we do recommend that member transfers or additions are completed through the DMS system. The solution is simply to go to the "My Area", "My Club(s)" section of the DMS and sync the member down from RI using the green "Sync Members: RI Global" button.

#### Q2. "I have tried to remove a member, but they still show on the DMS"

A2. Although these issues sound different, they both usually stem from the same issue – the member has been terminated on the RI system rather than the RIBI system. To remedy this, you simply need to terminate the record on the DMS too.

## Q3. "We have been charged for 'x+1' members on our subs invoice when it should be 'x'" (usually around June or January)

A3. This question comes up when a club has received their invoice for their members, and they believe they have been charged too much or too little, citing incorrect numbers on the invoice. At this current time, we take our membership numbers for subscription statements directly from the RI system, as this is the system that every club has access to use and should always be up to date if they DMS is being used correctly. Usually the solution lies with terminating or adding members to the RI system as needed to correct the invoice. You will need to contact our Finance Team to get the invoice numbers corrected but note that this will only be done at the discretion of the Finance Team – they will not simply charge you for the updated amount if the issue lies with user error.

#### Q4. "I can't log into the DMS/The Template/My Rotary".

A4. There are many reasons why a member may not be able to access these systems, please pass along the information of the <u>issue to us</u> and we will help the member to login.

#### Q5. "'x' number of members seem to be duplicated on the DMS"

- **A5.** This one is quite a common occurrence but can also manifest itself in many different forms.
  - A Template side duplicate is created when a record is entered at some point without an RI number. This is now not possible; however, these records are still shown from a time when it was possible in rare cases. To solve these duplicates simply terminate the record that does not have an RI number attached to. Removing the one with the RI number will reflect the change on the RI side causing a larger problem.
  - 2. An **RI duplicate** is slightly more difficult and unfortunately more common. This is where a member has been created as a new record on the RI database, when they already have an ID number from previous membership. As a general rule of thumb, the higher the RI number, the newer the record, however in this instance, please <u>contact us</u> and we will resolve these duplicates for you, as they need to be merged together on RI side.
  - 3. You might also find the other type of duplicate, which is also very common, the Dual RI number duplicate. These appear as a two records for the same person with identical RI numbers. This can happen when a member is added with the correct number, and also synced from RI when they have been added on My Rotary. Please <u>contact us</u> again to resolve these.

## Q6. "I have tried to make a member an Honorary member, but they still show on the DMS as a normal member"

A6. This tends to be another case of changes being made on the RI system only. You should note that changes made on RI do not automatically sync to the DMS, rather the it is one way in that changes made on the DMS are synced to RI. To resolve this, you should terminate the record on the DMS, which will present you with an error saying:

#### "Error in RI Global Database , No active relationships for Member ID. Terminated in RIBI Template Database".

This error appears due to the fact that they are not flagged as "active" (as Honorary membership is not an active membership type) on the RI system. All this means is that the RI record has not been altered. The second part means the record has been taken off the DMS successfully. You will then need to re-sync the member as Honorary from the RI system, by using the green "Sync Members: RI Global" button. This should then show the member in that list, with a grey highlighting, which indicates you are syncing them as an Honorary member.

- Q7. "I have tried sending an email to one/many members in the DMS, but they/some of the intended recipients are reporting they have not received it".
- **A7.** This is a very difficult issue for us to look into, as the issue can lie anywhere between the users service provider, or with individual settings on their mail client and our system. We recommend the following steps to increase the likelihood of receiving these mailings:
  - Add "<u>dmsmail@rotarygbi.org</u>" to your contacts or your "safe-senders" list. Sometimes a service provider might detect that this is a potential spam address and will automatically block it before it hits the recipients inbox.
  - Check your Spam and Junk folders to see if the email has automatically been sent here.
  - If you have tried sending a bulk email to multiple people, and one recipient is saying there is an issue, try sending them an individual email through the DMS system. If they receive this, then it will be down to the automatic filters of the email provider.
  - Finally, as a last resort you can try setting up a secondary email address to receive DMS mailings. Google Mail (Gmail) generally has good results, especially for bulk mailings through the DMS.
  - Many service providers have specific rules that must be abided by in order to have recipients receive bulk mailing. We are working on ensure these are set for as many providers as possible, but we cannot cover every single variant.

## Q8. "When looking at a certain member, their details aren't correct even though I amended them".

A8. Generally, this is an indication of someone who has amended details on the RI system and not on the DMS. This is easily solved by going into the DMS and syncing the details from the RI Global side to the RIBI Template side by clicking "Push to RIBI Template" on the right-hand side.

## Q9. "I get an error when trying to push details to the RI system, or the "RI Global" side shows as 'Access Denied'".

A9. Usually this points to the member being listed as "inactive" on the RI database. This could be due to the member being terminated or listed as an Honorary member on the RI system.
 Please <u>get in touch</u> with us, and we can ensure that the record is set correctly, with the correct dates on the back end of the RI system.

This guide has been developed for the purpose of being a "catch-all" in terms of setting members up on the DMS, My Rotary and the Template systems. It features information on how to use these systems and the features within them, as well as troubleshooting tips for common issues. If you have an queries in relation to this document, please <u>get in touch with us</u>.

Also, if you have any improvements or modifications you believe would improve this guide, please again <u>let us know</u>. This document will be kept up to date in line with DMS developments as they are released.